# WLAN "eduroam"

# 8. iOS

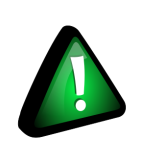

#### Hinweis!

Für iOS-Geräte empfehlen wir die WLAN-Konfi[guration über die iHN-App.](https://moodle.hsnr.de/mod/book/view.php?id=198368&chapterid=1848)

### 1. Konfigurationsdatei herunterladen

#### ACHTUNG!

• Nutzen Sie hierzu den betriebssystem-eigenen Browser Safari, da die Konfituration nur so übernommen werden kann.

Laden Sie die Konfigurationsdatei für MaxOSX und iOS für das WLAN "eduroam" von der Webseite der HS Niederrhein: https://www.hs-niederrhein.de/fi[leadmin/dateien/it-support/anleitungen/HN-eduroam.G2-2023.mobilecon](https://www.hs-niederrhein.de/fileadmin/dateien/it-support/anleitungen/HN-eduroam.G2-2023.mobileconfig)fig

#### 2. Profile anzeigen lassen

2.1 Wechseln Sie zu Einstellungen > Allgemein > Profile

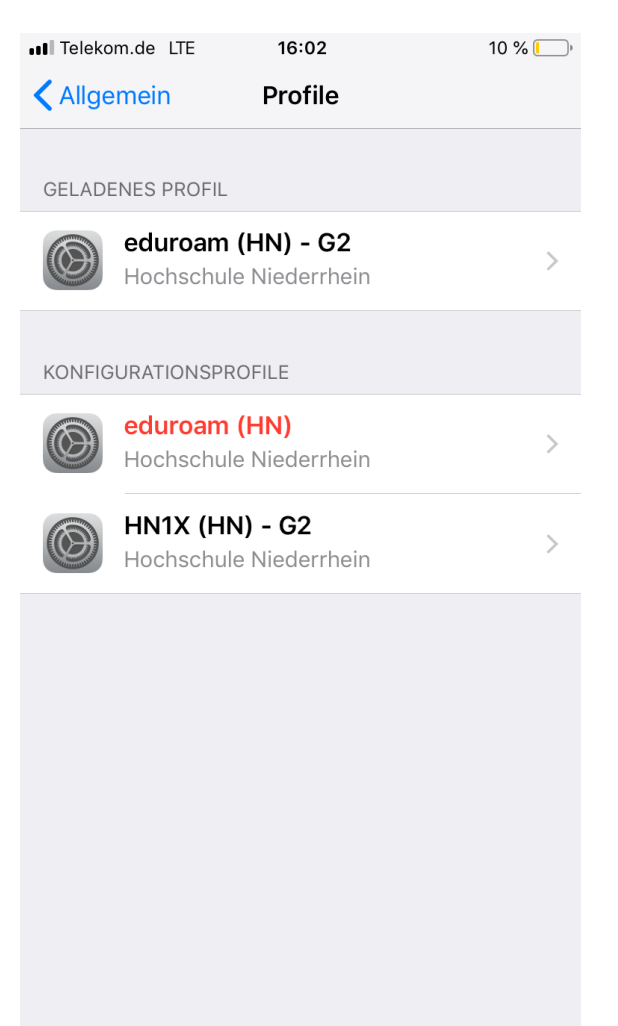

# 3. Ggf. Profil löschen

3.1 Sollte Ihnen -wie auf dem Bild- ein Konfigurationsprofil "eduroam (HN)" angezeigt werden, löschen Sie dieses. Klicken Sie dazu auf das Profil und wählen Sie "Profil entfernen".

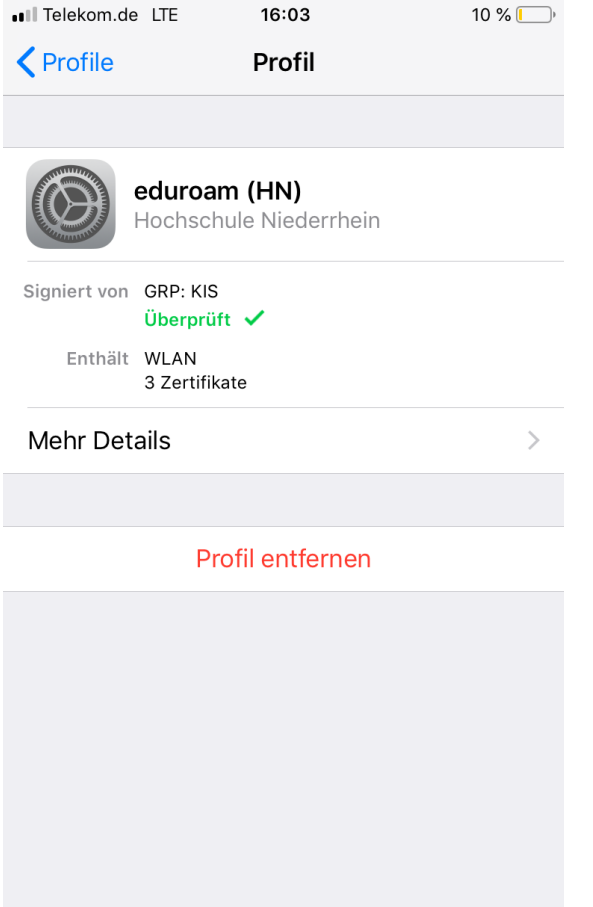

3.2 Sollten Sie einen Code zur Entsperrung Ihres Gerätes eingerichtet haben, werden Sie nun aufgefordert, diesen einzugeben.

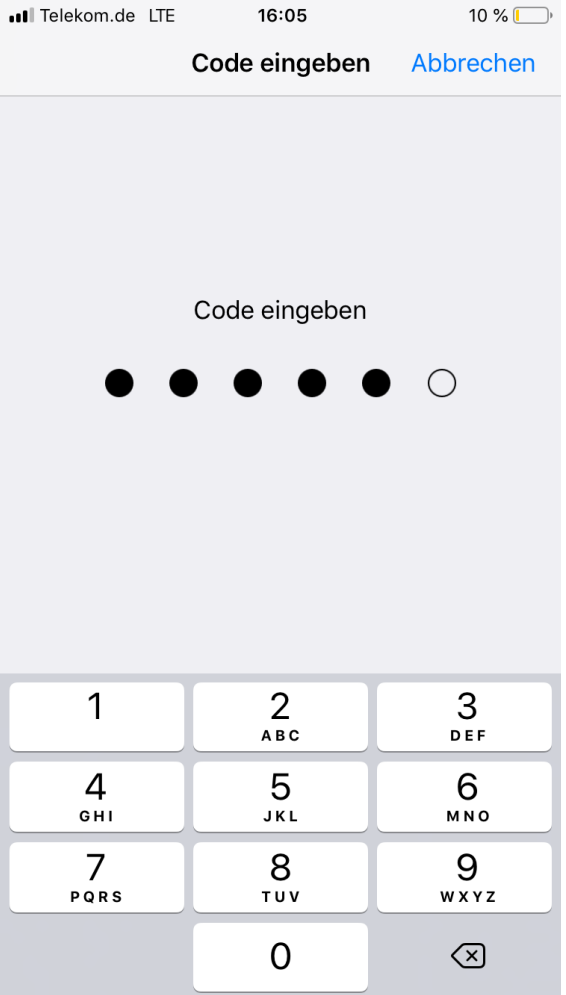

- 4. Profil installieren
- 4.1 Ihnen wird der Inhalt des Profils "eduroam (HN) G2" angezeigt.

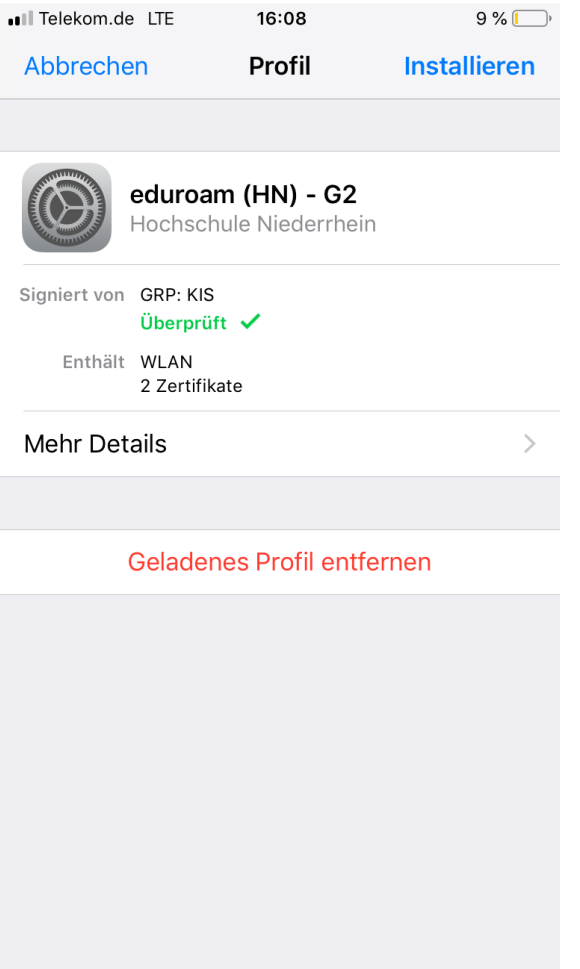

4.2 Klicken Sie auf "Mehr Details", um die Gültigkeit der Zertifikate zu überprüfen.

Über den Pfeil neben dem Zertifikatsnamen haben Sie Zugriff auf die dafür notwendigen Checksummen.

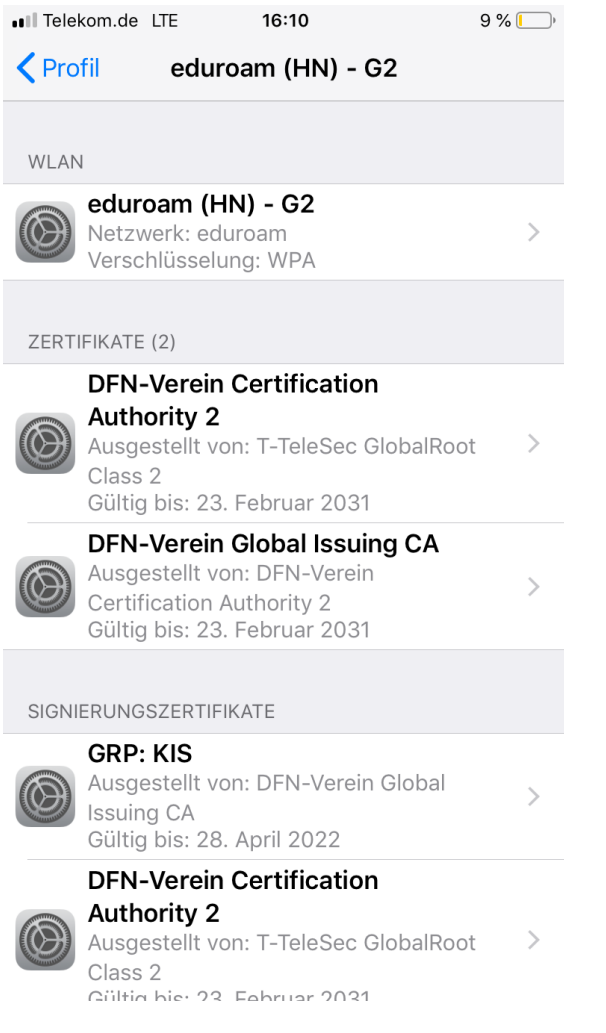

#### 4.3 Vergleichen Sie die angezeigten Prüfsummen mit den Zertifi[kats-Checksummen.](https://moodle.hsnr.de/mod/book/view.php?id=214782&chapterid=1311)

Die Checksummen des Signierungszertifikats GRP: KIS lauten:

SHA1 Fingerprint d7 67 ee 15 e9 98 03 b2 3a 33 44 ea 43 a9 3c a7 c0 41 a2 dd SHA256 Fingerprint 72 13 83 3c c3 1c 31 a8 00 54 01 0d 42 9d a2 7a 00 78 af fb 81 af c7 a2 4b bb e8 ad 36 28 98 a8

4.4 Kehren Sie zur Anzeige des Profiles zurück. Fahren Sie fort, indem Sie auf "Installieren" klicken

4.5 Sollten Sie einen Code zur Entsperrung Ihres Gerätes eingerichtet haben, werden Sie nun aufgefordert, diesen einzugeben.

| ull Telekom.de LTE | 16:05                   | $10\%$           |
|--------------------|-------------------------|------------------|
|                    | Code eingeben Abbrechen |                  |
|                    | Code eingeben           |                  |
| 1                  | 2<br>A B C              | 3<br><b>DEF</b>  |
| 4<br>GHI           | 5<br><b>JKL</b>         | 6<br><b>MNO</b>  |
| 7<br>PQRS          | 8<br>T U V              | 9<br><b>WXYZ</b> |
|                    | 0                       | ⊠                |

4.5 Schließen Sie die Installation mit einer Bestätigung auf "Installieren" ab.

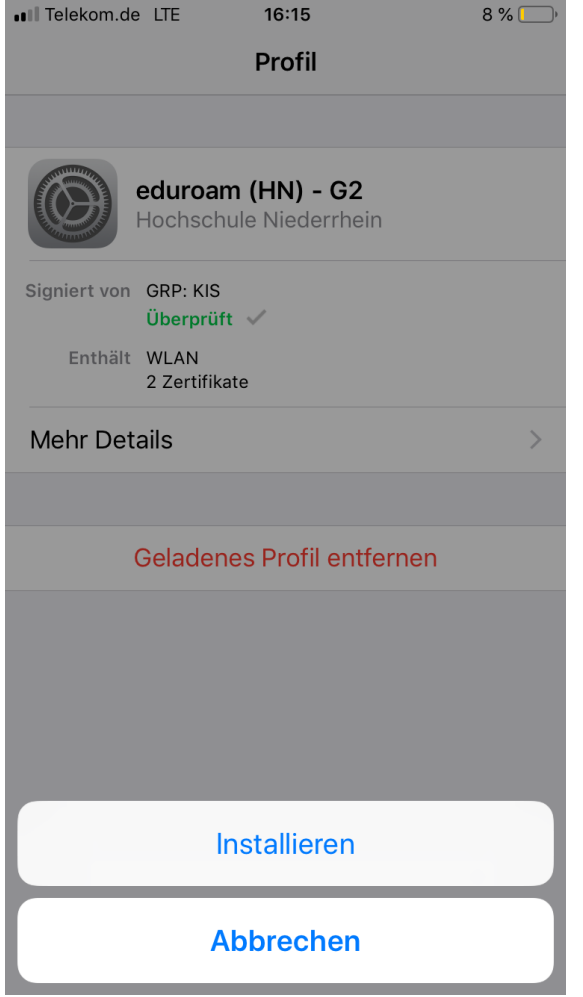

# 5. Zugangsdaten eingeben

Geben Sie folgende Benutzerdaten ein:

Benutzer: <Benutzername des Hochschulaccount>@hs-niederrhein.de

Passwort: Ihr persönliches Passwort

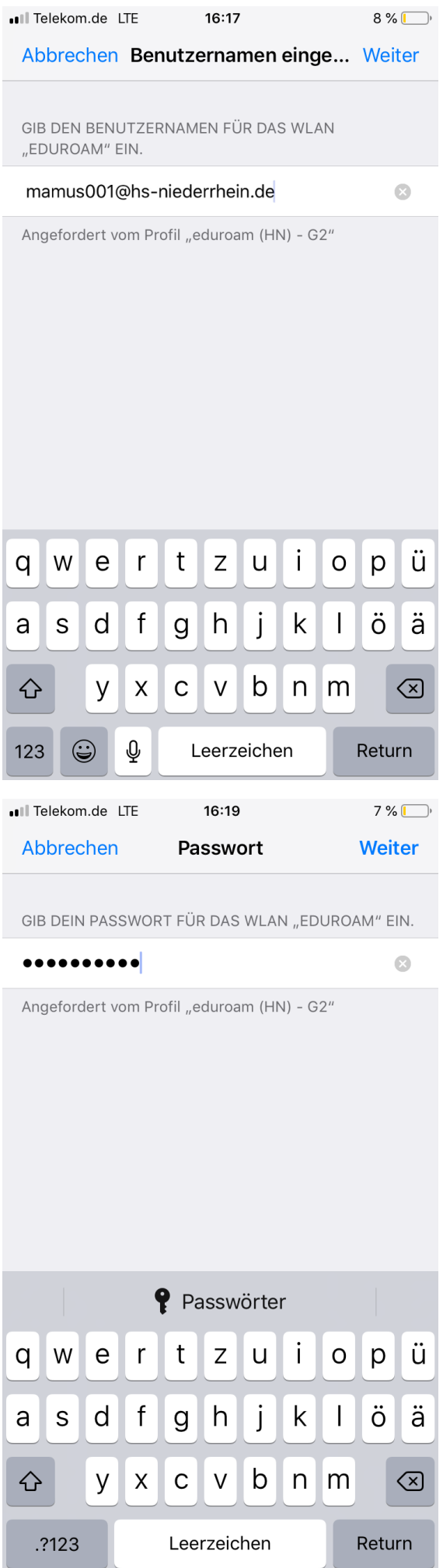

# 6. Mit dem WLAN verbinden

Sie können sich nun wie gewohnt über die WLAN-Einstellungen mit dem Netzwerk "eduroam" verbinden.

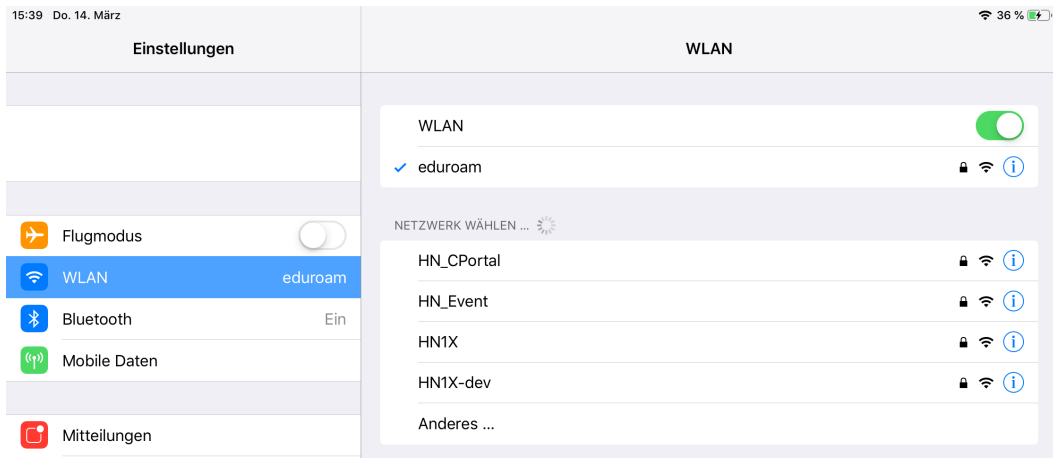